# くれしんインターネットバンキング定期預金解約手順

くれしん個人インターネットバンキングサービスで開設した定期預金の解約を行います。

#### 1. 定期メインメニュー

ログイン後の画面で画面左の【定期】をクリックし、定期業務一覧画面から【定期解約】をクリック します。

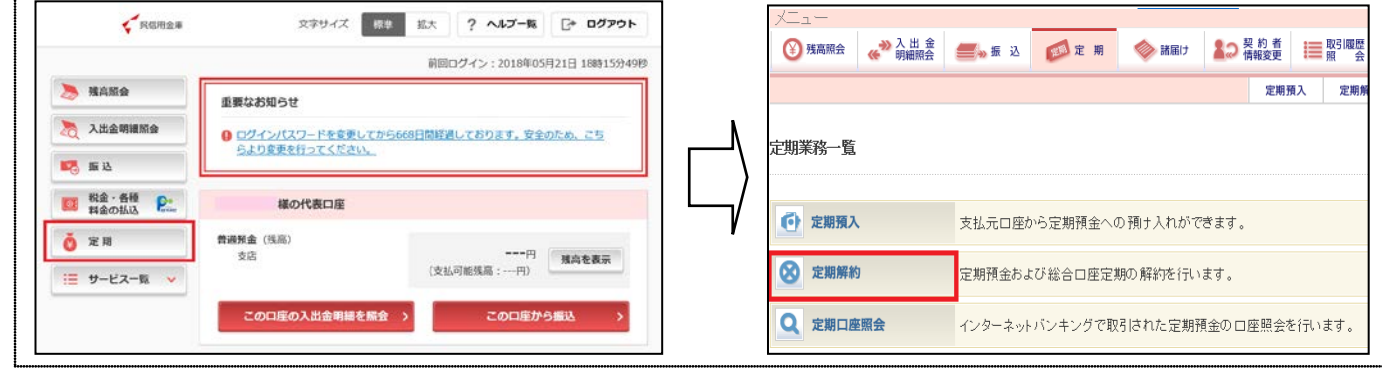

#### 2. 口座選択画面

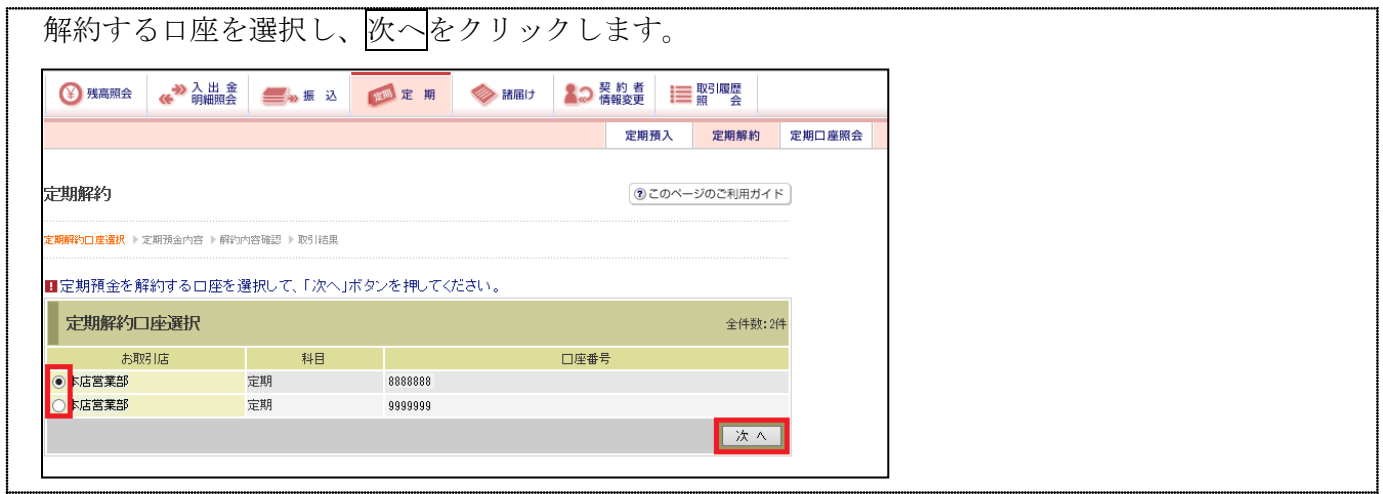

### 3. 解約明細選択画面

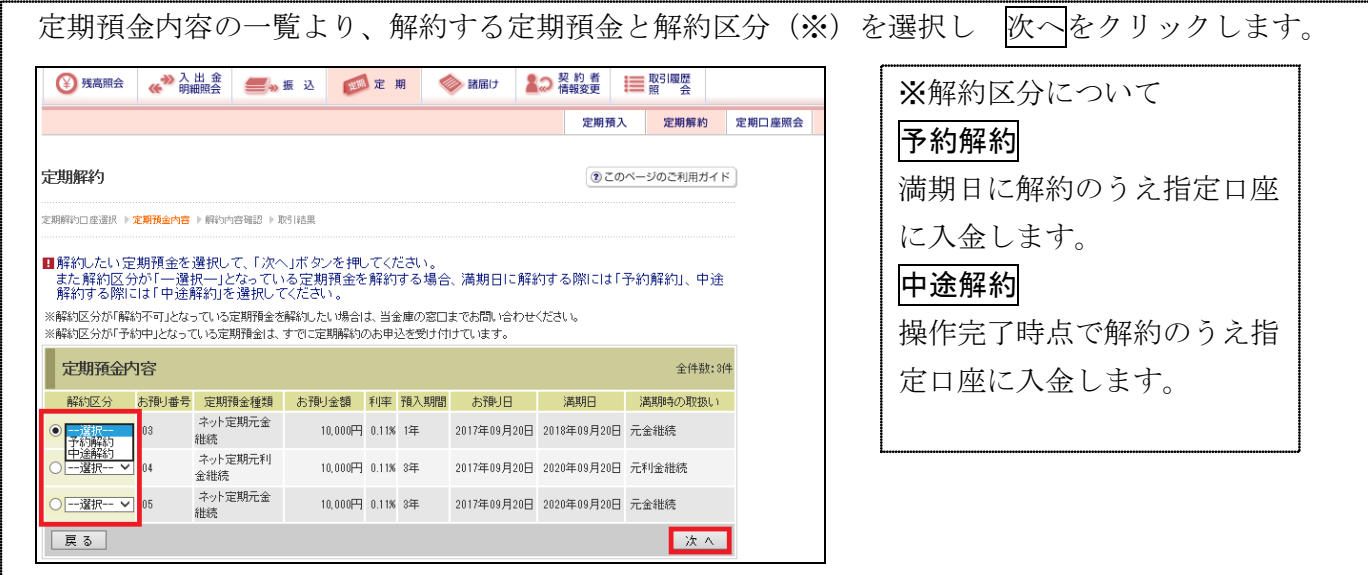

3で選択した定期解約情報を確認し、確認用パスワードを入力のうえ実行をクリックします。 なお、ワンタイムパスワードサービスをご利用のお客様は、ワンタイムパスワードを入力のうえ 実行をクリックします。

#### ワンタイムパスワードサービスを ワンタイムパスワードサービスを をご利用でないお客様の確認画面 ご利用いただいているお客様の確認画面 定期预入 定期解的 定期口座照会 定期解約 (※このページのご利用ガイド) 定期解約 のこのページのご利用ガイド RECEEN + ZARAHO + <mark>REMENU</mark> + REASA ■解約する定期預金の定期解約情報を確認してください。<br>- 確認の後、確認用パスワードを入力して、「実行」ボタンを押してください。 ■解約する定期預金の定期解約情報を確認してください。<br>- 確認の後、確認用パスワードを入力して、「実行」ボタンを押してください。 振替先口座 ー<br>本店営業部 - お取引店 - 1 nese 振替先口座 RESAURE<br>AUSES<br>AUSES 解約口座 ー<br>- お取り店<br>本店営業部 nese 解約口座 解約明細 口座番号 - 03<br>- ネット実現元金掲載<br>- 10,000円<br>- 118<br>- 2017年09月20日<br>- 2018年09月20日<br>- 元金規模<br>- 中連解約<br>- 中連解約<br>- 中連解約 あ挿り番号<br>定期預金種類<br>お挿り金額<br>xom 解約明細 『刊年<br>『刊本 NR版<br>お預い日<br>満期時もの取扱し、<br>満載時もの取扱し、<br>新新区分<br>※中連編新200場会、当金庫界 お預け番号 | 03<br>|ネット定期元金相続 定期预全種類 お預け金額 10,000円 痴 0.11% 推入期間 | 1年<br>| 2017年09月21日 **BIFUE BRIT** 2010年09月20日 ワンタイムパスワード入力 運用時4の取扱い<br>解析区分 元金銀続<br>中注解約 ワンタイムパスワー 。<br>P.I.解約の場合、当全庫所定の中連解約利率を連用します。 ークンに表示されている<br>まら桁 を入力してくださ い。<br>(30秒毎に数字が変更さ<br>h.ます。) 確認用パスワード入力  $3440(20 - 1)$ [ - - - - - | ( + P) ( + P) ( + P) ( + P) ( + P) ( + P) ( + P) ( + P) ( + P) ( + P) ( + P) ( + P) ( + P) ( + P) -<br>FのOL (2011年) した数字を半角でそれぞれ入力してください 客様力 7.  $+$ **EXXXXXX**  $\frac{1}{2}$  (009  $\frac{1}{2}$  (900) πr 中止 天行 原る 中正 天行 | 戻る |

## 5. 定期解約完了画面

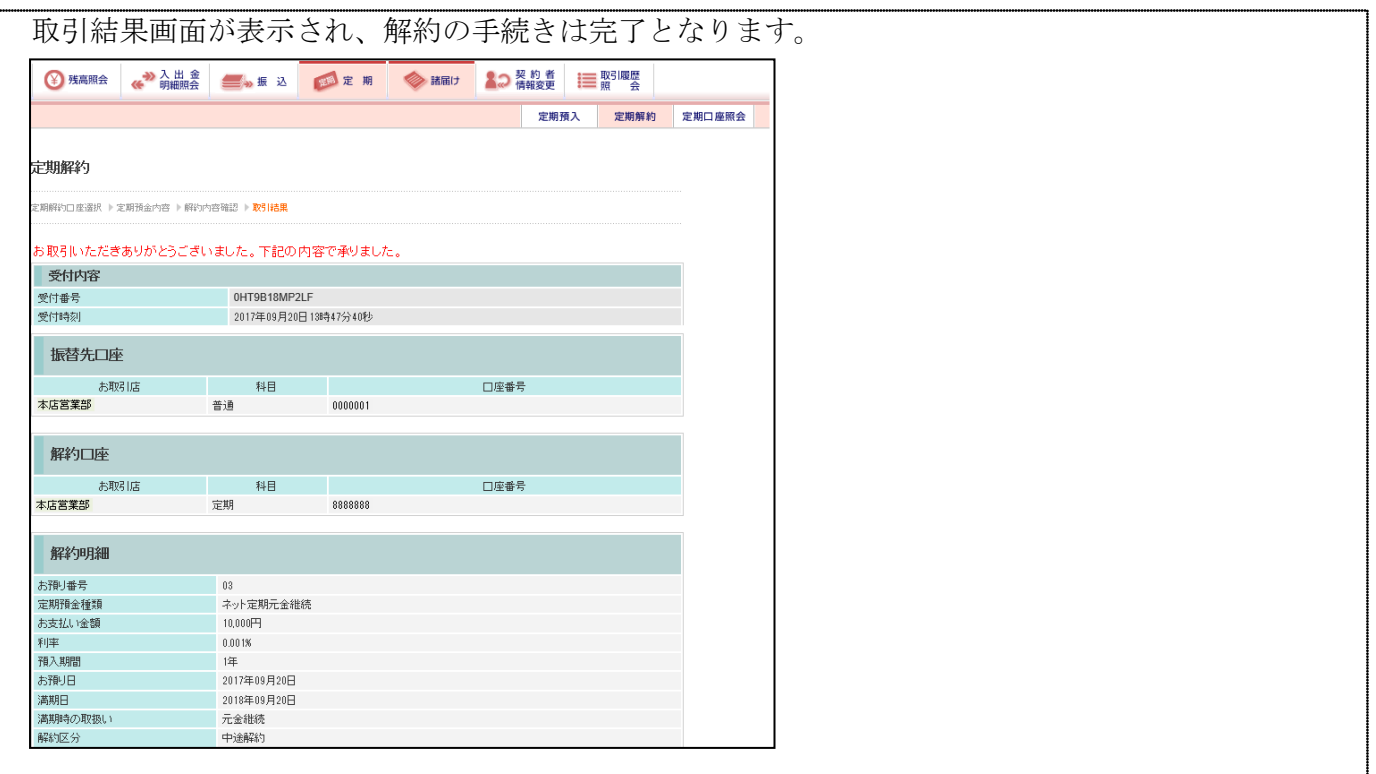